## Banner: Registration Query

The Banner Admin page SFAREGQ lists the students registered course list and schedule details. Advisors may also view this in the Banner Advisor self-service in the Advisee Student Profile.

#### **Open the Page**

Search by page name 'SFAREGQ' or description and select Registration Query.

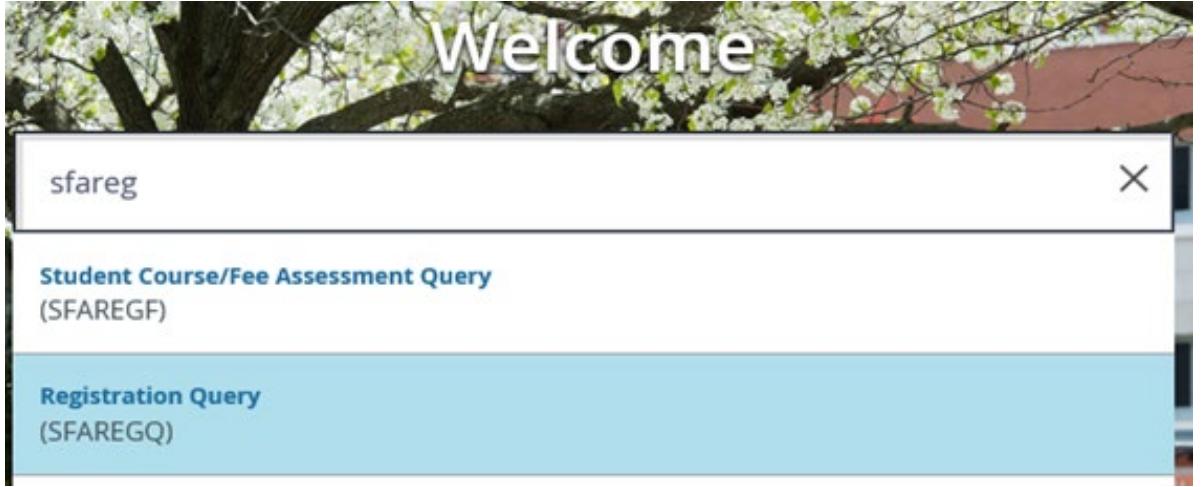

#### **Find the Student**

Enter the Student ID, enter Term, and click 'Go'.

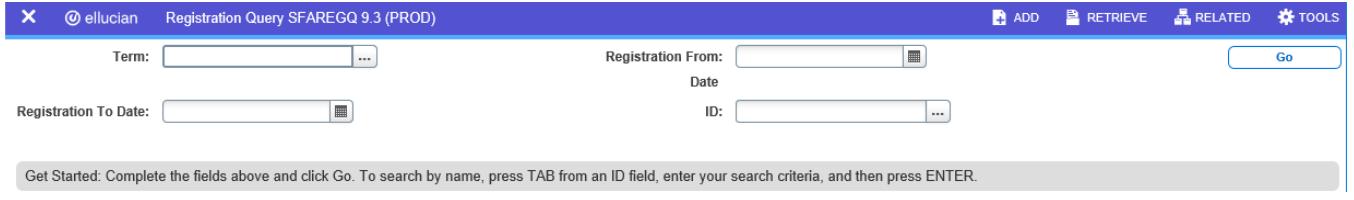

If you do not know the Student ID or Term click the ellipsis (…) to open the Person Search.

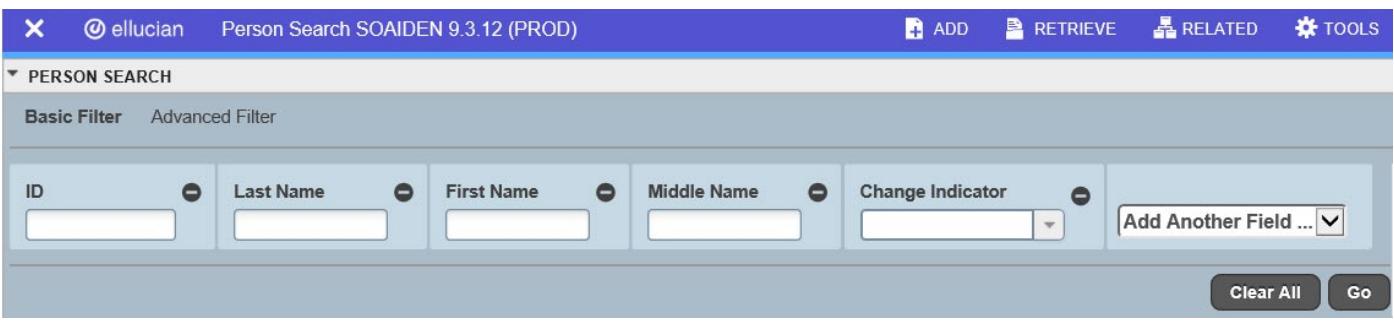

- Please note: % is still the wildcard
- Click 'Go'
- Double-click the ID number of the record you want to select and click 'Go'

# Banner: Registration Query

### **View Student Registration**

Please make sure to use the scroll bar after the last course to view additional information including instructor and course location.

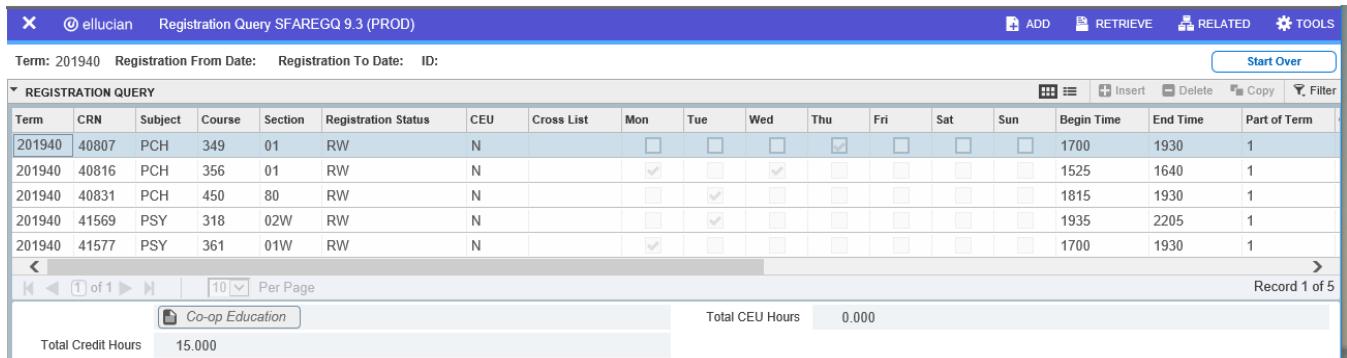

**Start Over**  $Click$   $\overline{\phantom{a}}$  to return to the top.